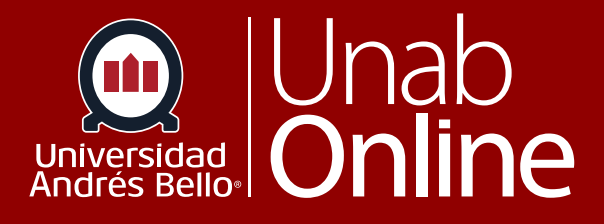

# **¿Cómo uso el menú de navegación global de CANVAS como estudiante?**

# DONDE TÚ VAS, TODO **CAN VAS**

LA MEJOR PLATAFORMA VIRTUAL

# **¿Cómo uso el menú de navegación global de CANVAS como estudiante?**

Al ingresar a CANVAS encontrarás el menú de navegación global al lado izquierdo de tu pantalla. Este menú te da acceso rápido a las funciones de uso más frecuente relacionadas con la plataforma y todos tus cursos.

Las opciones de este menú incluyen: cuenta del usuario, tablero de control, cursos, grupos, calendario, bandeja de entrada, y el menú de ayuda.

#### Tabla de contenido

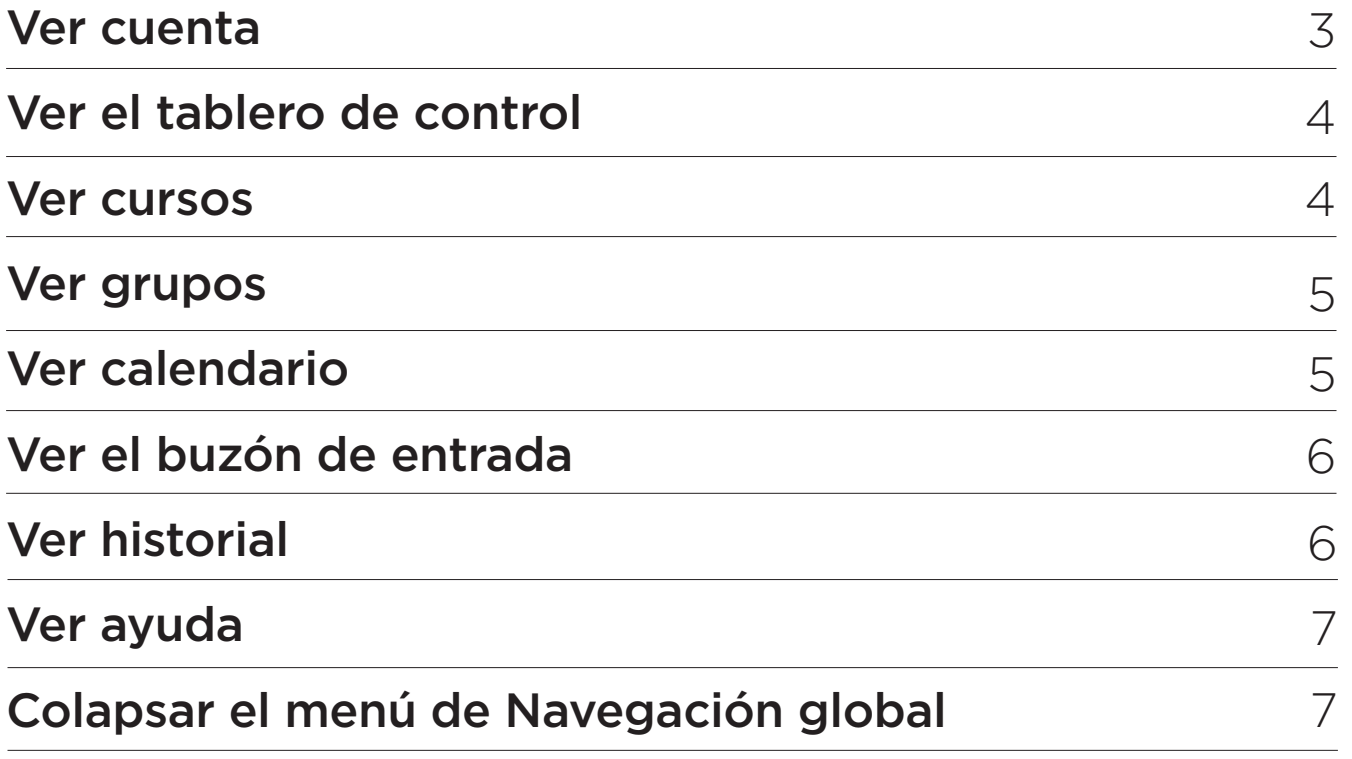

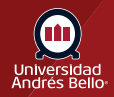

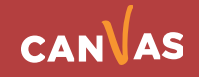

#### <span id="page-2-0"></span>**Ver cuenta**

Para ver tu información de usuario o usuaria haz clic en el enlace **Cuenta**, donde encontrarás las siguientes opciones:

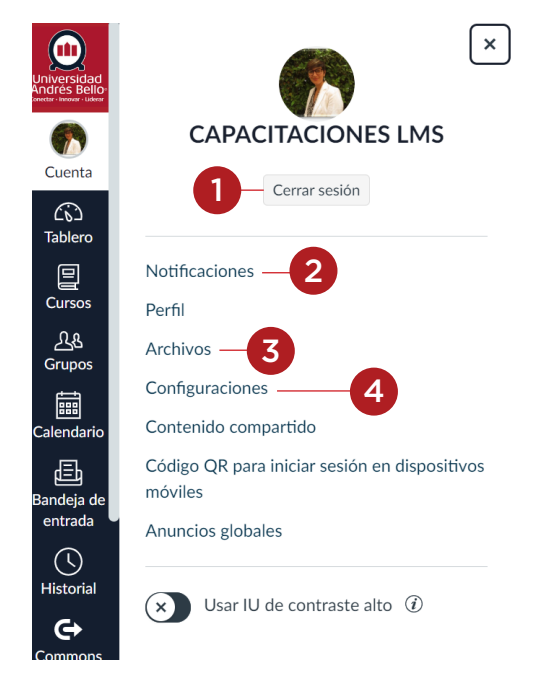

**1: Cerrar:** Desde acá podrás cerrar tu sesión, acción importante sobre todo si trabajas en un computador que no es personal.

**2: Notificaciones**: Permite ajustar las notificaciones predeterminadas que puede recibir en sus cursos. Estos ajustes solo se aplican a su cuenta; no se utilizan para controlar la forma en que las actualizaciones del curso se envían a otros usuarios.

**3: Archivos personales:** puede alojar archivos del curso, tareas, planes de estudio, lecturas u otros documentos, así como fotos de perfil y archivos específicos del usuario. Los archivos pueden ser colocados en los módulos, tareas o páginas.

Los usuarios de Canvas tendrán acceso a archivos (documentos, imágenes, medios de comunicación, etc.) en tres lugares diferentes:

• Archivos personales, ubicados en el perfil de cada usuario (estudiantes, profesores y MAs)

• Archivos del curso, situados en cada curso (estudiantes, profesores y MAs a menos que los archivos hayan sido bloqueados por el maestro)

• Archivos de grupo, ubicados en cada grupo (estudiantes y maestros que están inscritos en grupos)

**4: Configuraciones:** es donde puede actualizar y modificar la navegación de su curso. Dependiendo de sus permisos, puede editar diferentes niveles de las configuraciones.

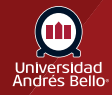

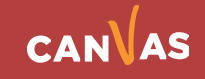

# <span id="page-3-0"></span>**Ver el tablero de control**

El Tablero es la página a la que se lo dirige cuando inicia sesión en Canvas. Este se puede visualizar de diferente manera: como tarjetas, lista o actividad reciente.

Desde el tablero podrás encontrar notificaciones para todos tus cursos actuales de Canvas.

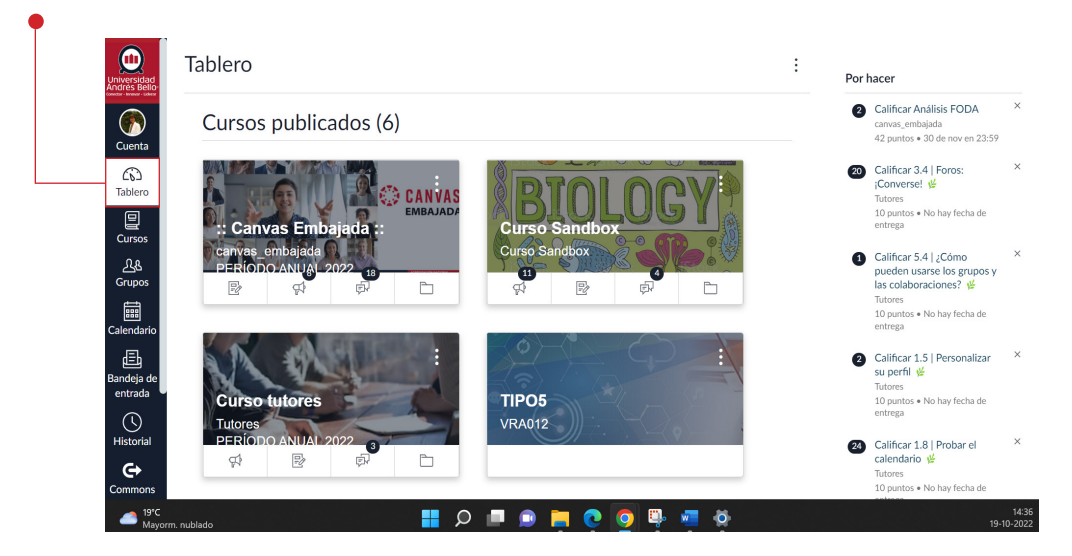

#### **Ver cursos**

Para ver tus cursos, haz clic en el enlace **Cursos (1)**. El menú de los cursos muestra tu lista de cursos favoritos o, si no has seleccionado ningún curso favorito, el menú muestra los cursos actuales en los que estás inscrito. Si un curso incluye las fechas del período, **el nombre del período aparecerá como parte del listado del curso (2)**.

Para ver un curso, debes hacer clic en el nombre del curso. Para personalizar su lista de cursos o ver todos los cursos de Canvas, haz clic en el enlace **Todos los cursos (3)**.

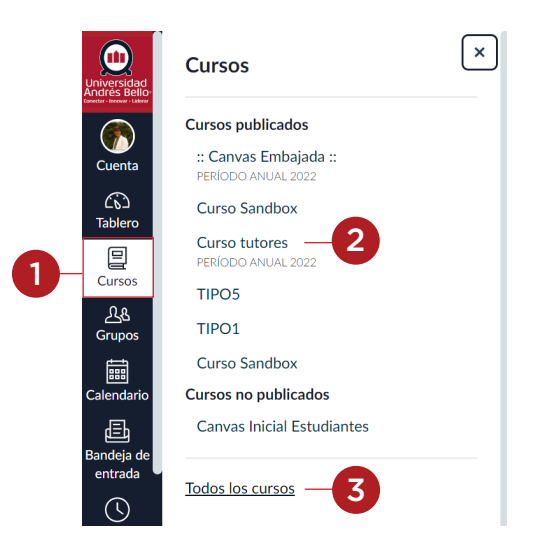

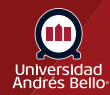

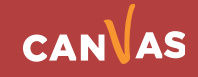

#### <span id="page-4-0"></span>**Ver grupos**

Si estás inscrito en grupos, ve tus grupos en el enlace **Grupos (1)**. Un menú se ampliará y mostrará **todos los grupos en los cursos actuales donde estés inscrito o inscrita (2)**.

Para ver un grupo, haz clic en el nombre del grupo. Para ver todos sus Sgrupos, haz clic en el enlace **Todos los grupos (3)**.

**Nota:** Los grupos no pueden ser personalizados en el menú desplegable.

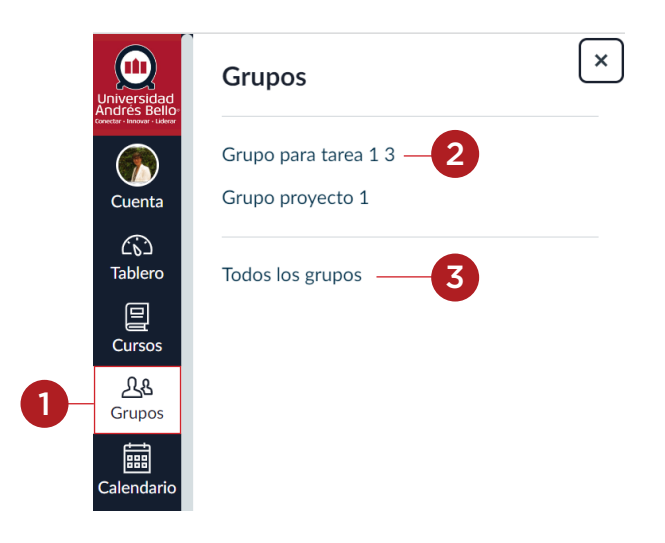

#### **Ver calendario**

El calendario te permite ver todas las tareas del curso y los eventos en un solo lugar. Los calendarios pueden filtrarse seleccionando o deseleccionando cursos en la barra lateral.

Para ver tu calendario, haz clic en el enlace **Calendario**.

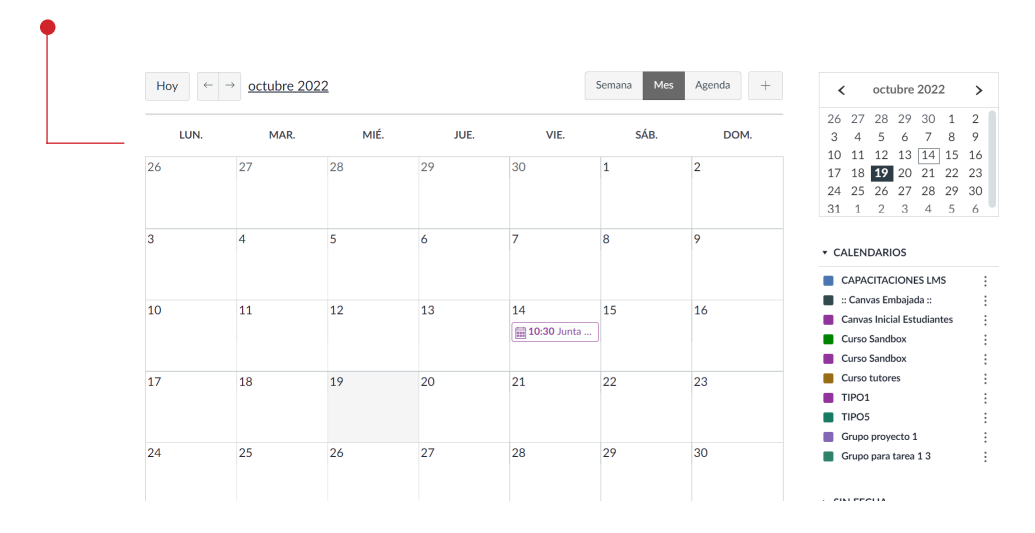

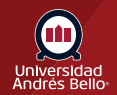

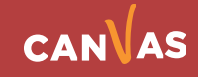

# <span id="page-5-0"></span>**Ver el buzón de entrada**

El Buzón de entrada es una herramienta de mensajería para comunicarse con otras personas en el curso.

Para ver la bandeja de entrada de conversaciones, haz clic en el enlace **Bandeja de entrada**. El número de nuevos mensajes se muestra como parte del ícono de bandeja de entrada.

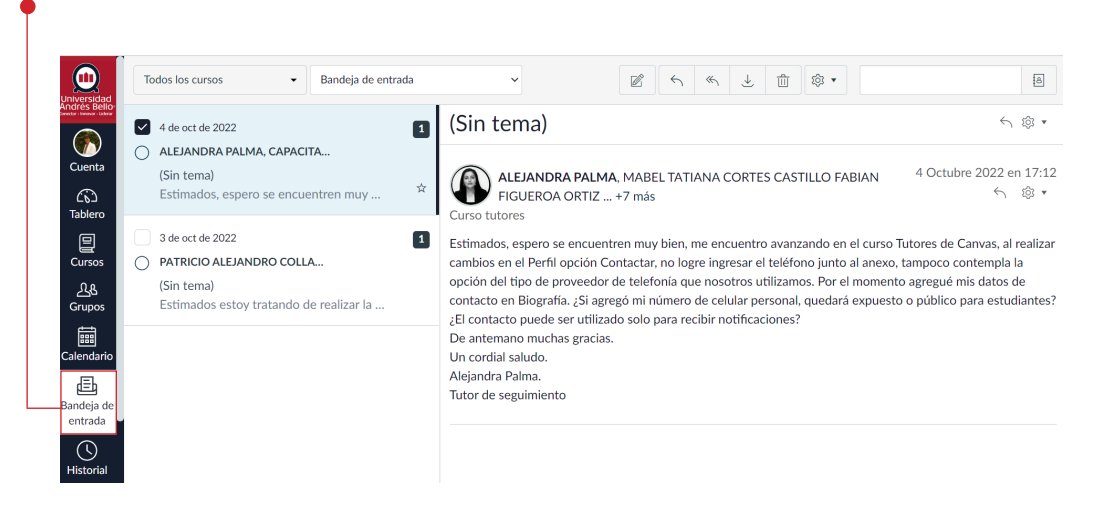

## **Ver historial**

Para ver el historial reciente de visitas de la página del curso de Canvas, haz clic en el enlace **Historial**. El historial reciente muestra hasta tres semanas del historial de visitas de la página del curso de Canvas.

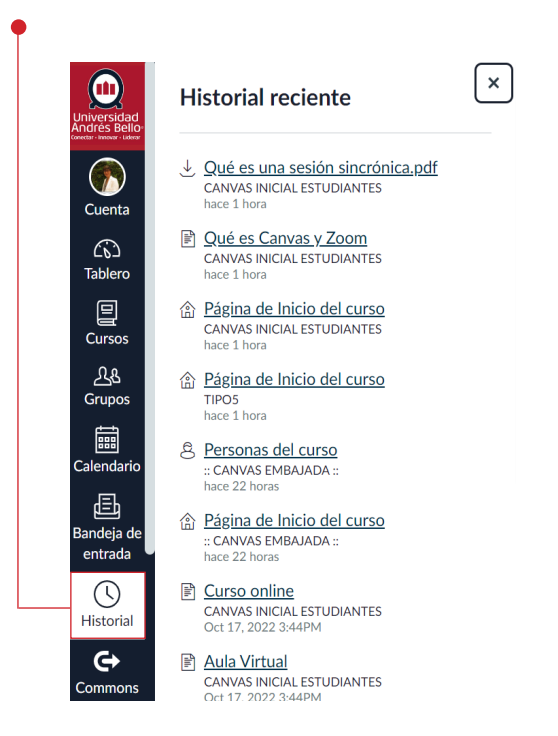

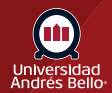

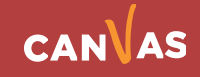

## <span id="page-6-0"></span>**Ver ayuda**

Para obtener ayuda con Canvas, haz clic en el enlace **Ayuda**. Seleccione la opción de ayuda que es relevante a sus necesidades.

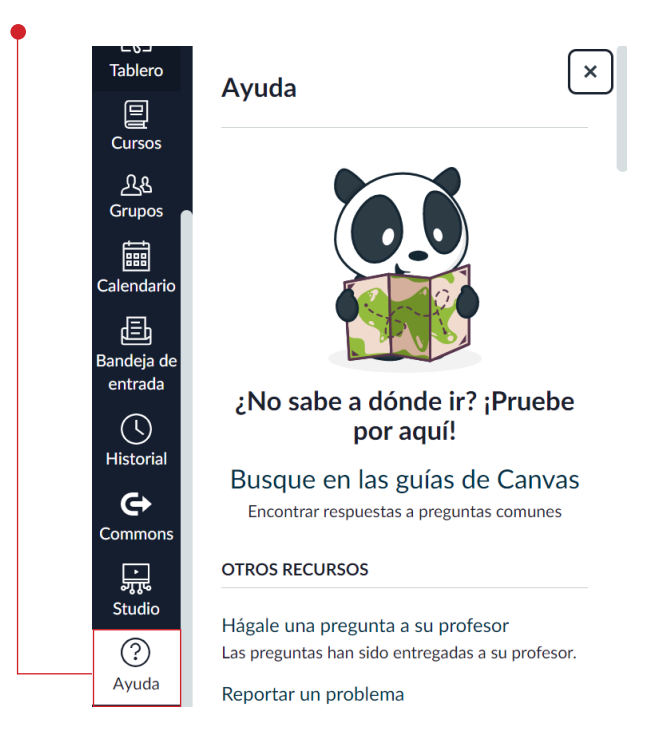

#### **Colapsar el menú de Navegación**

Para expandir o colapsar el menú de Navegación global haz clic en el ícono de la **flecha**.

El menú de Navegación global se colapsará automáticamente para las pantallas de una tableta.

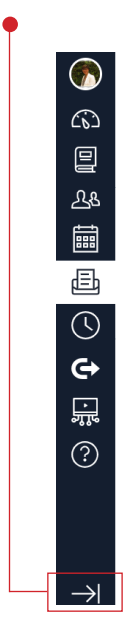

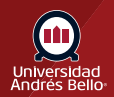

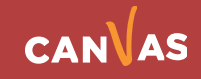